## PŘIHLAŠOVÁNÍ NA ZKOUŠKY **INTERNETOVOU APLIKACÍ**

## Obsah:

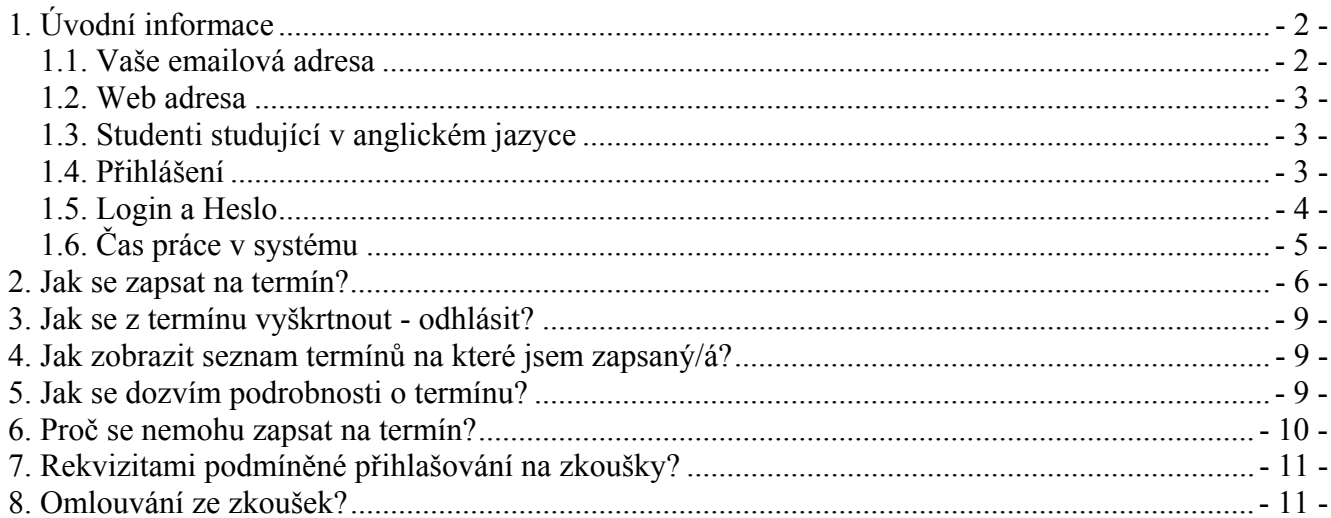

## *1. Úvodní informace*

#### **1.1. Vaše emailová adresa**

Pro správné fungování programu "Termíny zkoušek - přihlašování" je potřeba mít ve studijním informačním systému zapsánu fungující emailovou adresu. Pro tento účel bude použita vaše fakultní emailová adresa, kterou jsou studenti podle opatření děkana č.3 z roku 2005 povinni používat.

#### **Bližší informace:**

Všem studentům je při vstupu do prvního ročníku LF v Plzni přiděleno konto a emailová adresa. Emailová adresa studenta má tento tvar: login@stud.lfp.cuni.cz, kde login je jméno konta studenta, které používá pro přístup do fakultních a celouniverzitních aplikací. Toto konto lze inicializovat na adrese http://www.lfp.cuni.cz/karty/. Fakultní poštu lze stahovat odkudkoli z internetu přes prohlížeč http://dante.lfp.cuni.cz/exchange , nebo pomocí POP3/SSL, či IMAP4/SSL poštovních klientů.

Pokud z nějakého důvodu student konto nemá, konto již není aktivní či nezná přístupové heslo, může si konto sám aktivovat na internetové adrese http://www.lfp.cuni.cz/karty/ v části "Studentské uživatelské účty".

Má-li ještě jiné aktivní emailové adresy, lze jeho el. poštu přesměrovat z domény dante.lfp.cuni.cz na jinou adresu. Návod, jak toto přesměrování uskutečnit najde na http://ovavt.lfp.cuni.cz/file.php/1/Posta.htm.

Upozorňuji, že dle Opatření děkana č.1/2005 jsou obnovení přístupového hesla, obnovení konta a další úkony zpoplatněny částkou 50,- Kč.

#### **1.2. Web adresa**

Aplikaci naleznete na internetové adrese:

# **http://is.cuni.cz/studium**

#### Zobrazí se Vám hlavní stránka SIS.

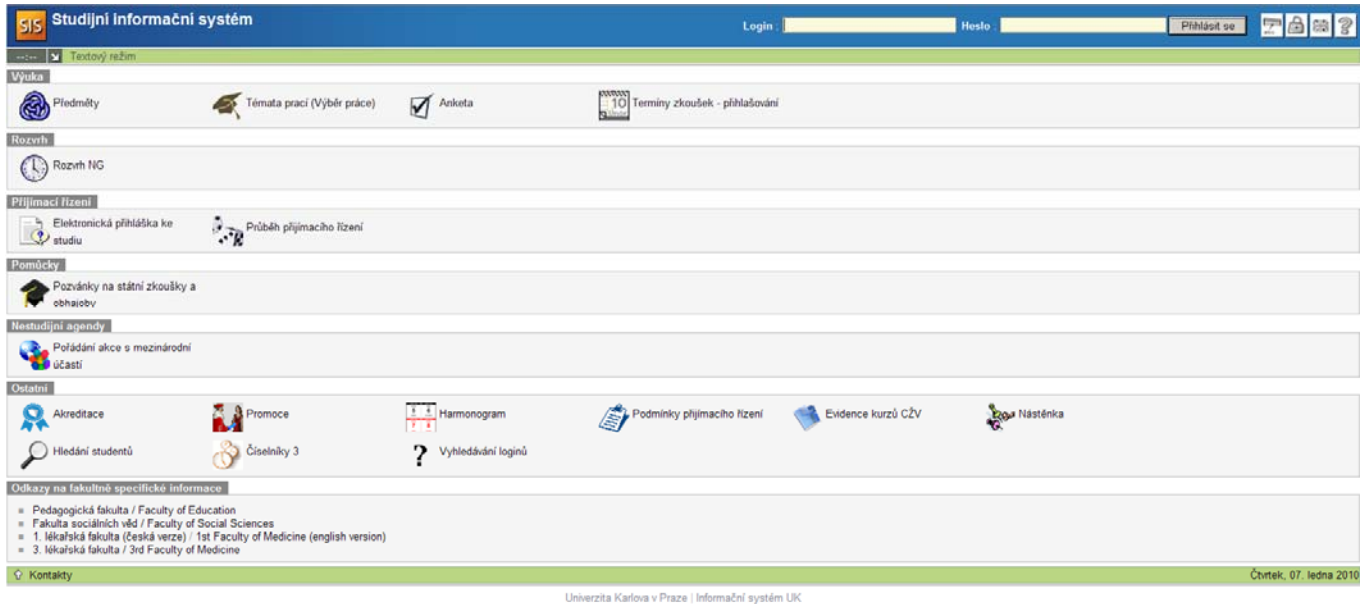

## **1.3. Studenti studující v anglickém jazyce**

Studenti, studující v anglickém jazyce kliknou na britskou vlajku vpravo nahoře a všechny informace uvidí v anglickém jazyce

## **1.4. Přihlášení**

Vpravo nahoře uvidíte tyto ikonky:

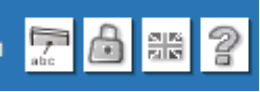

Klikněte na ikonku zámku a otevře se vám web stránka pro přihlášení:

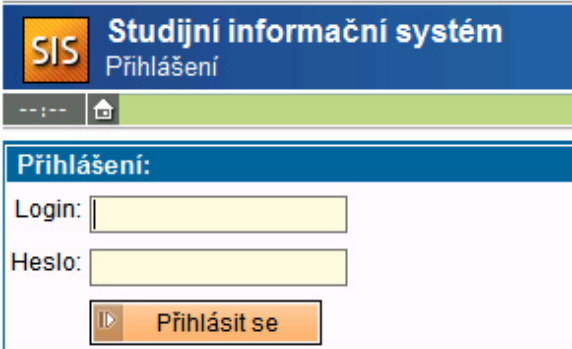

Zde zadejte Login a Heslo. Po vyplnění loginu a hesla stiskněte tlačítko "Přihlásit se"

(Pokud nepracujete na vašem vlastním počítači, tak z důvodu bezpečnosti nikdy při přihlašování nepovolujte zapamatování hesla.)

**V případě, že student studuje dva a více oborů**, používá k přihlašování do systému jen jedno uživatelské jméno a po přihlášení si vybere obor, který studuje. V takovém případě uvidíte seznam oborů, které studujete. Teprve po zvolení oboru a kliknutí na tlačítko "Vybrat", budete moci pokračovat dále.

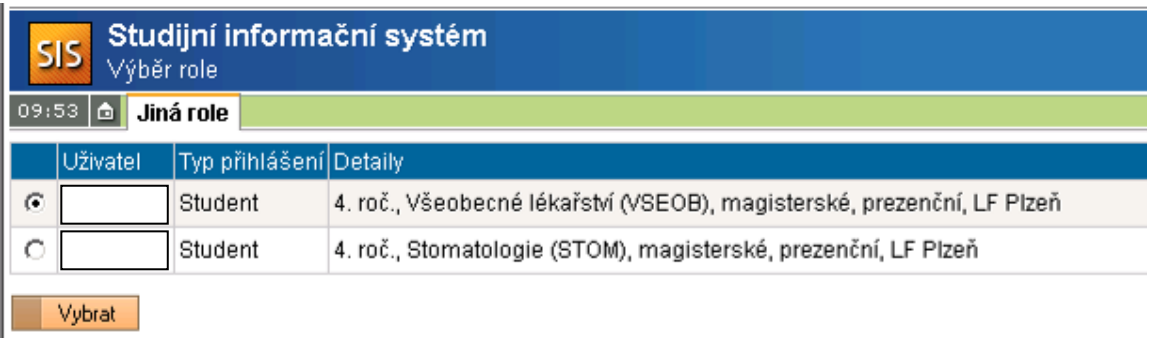

#### Objeví se podobná obrazovka:

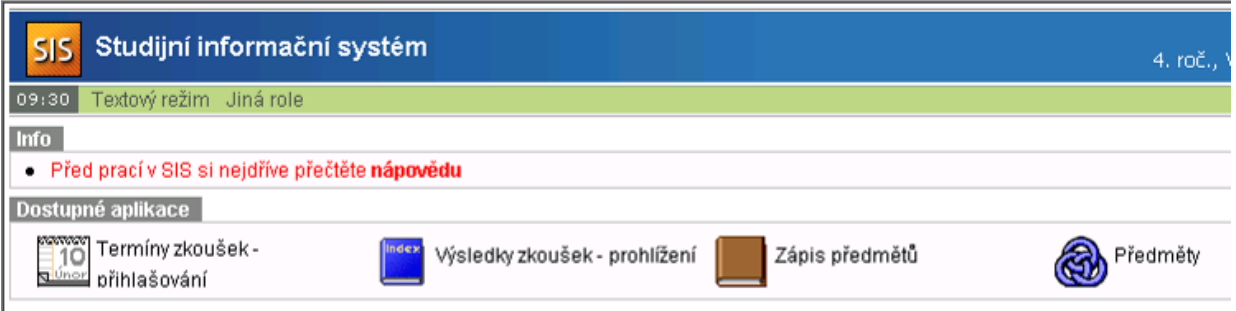

#### **1.5. Login a Heslo**

**Vaše Login i heslo pokud jej ještě nemáte, si inicializujete na stránce http://www.lfp.cuni.cz/karty/. Na této stránce také naleznete veškerou nápovědu týkající se nalezení vašeho uživatelského jména, nebo postupu v případě ztráty hesla, či způsobu jak změnit heslo.**

Pokud se stále nebudete moci přihlásit, kontaktujte administrátora na e-mailové adrese SISadmin@lfp.cuni.cz nebo na telefonu 377593415.

## **1.6. Čas práce v systému**

Během práce ve studijním informačním systému vám běží čas. Vlevo nahoře:

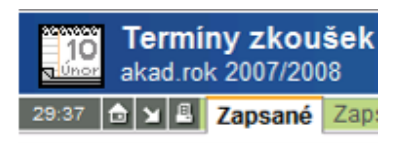

za 37 **d x E zapsané Zap:<br>- je to z důvodu bezpečnosti. Pokud odejdete od počítače a zapomenete se odhlásit ze systému – tak vás** po šedesáti minutách systém sám odhlásí.

## *2. Jak se zapsat na termín?*

Klikněte na tlačítko:

romom<br>⊟ 10 Termíny zkoušek -<br><u>suvecr</u> přihlašování

Ocitnete se v aplikaci pro přihlašování na zkoušky:

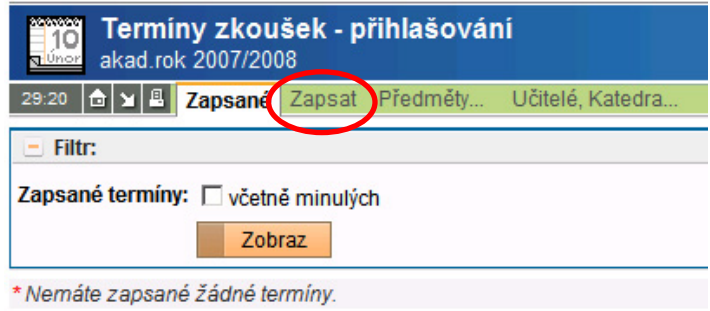

Klikněte v hlavním menu na položku "Zapsat" – ukáže se vám seznam předmětů, ze kterých máte v průběhu aktuálního akademického roku splnit zápočet nebo vykonat zkoušku:

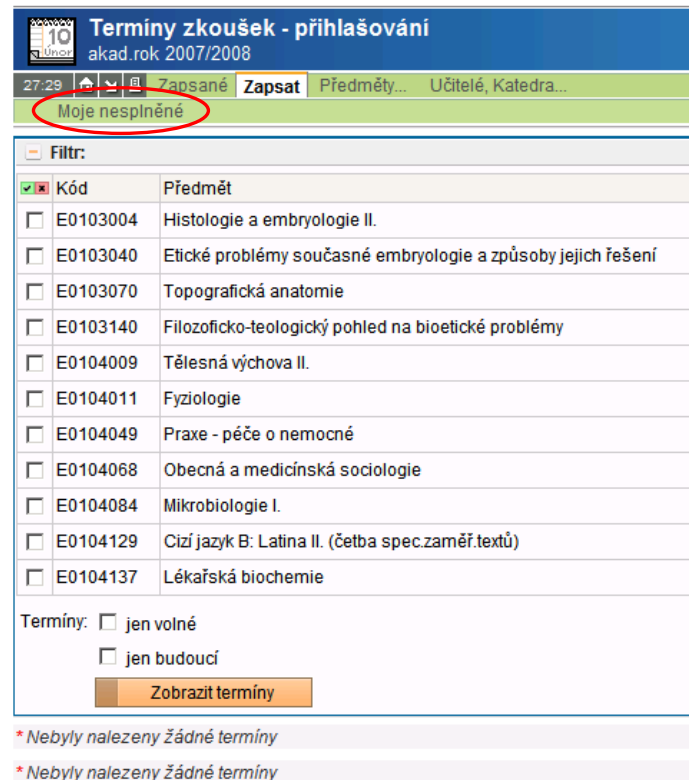

Pro snazší orientaci je výhodné kliknout na podmenu : "Moje nesplněné", po čemž se zobrazí pouze nesplněné povinnosti (zápočty a zkoušky), na které se potřebujete zapsat.

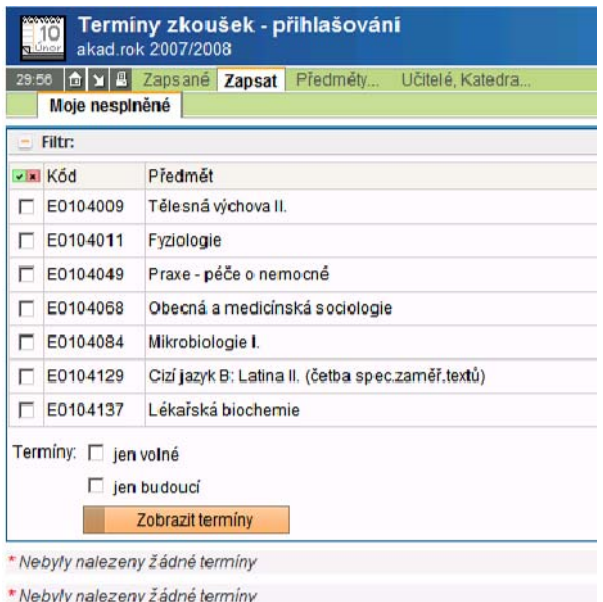

Dále si zatrhněte předmět, pro který chcete zobrazit termíny a pak zvolte typ termínů, které chcete zobrazit.

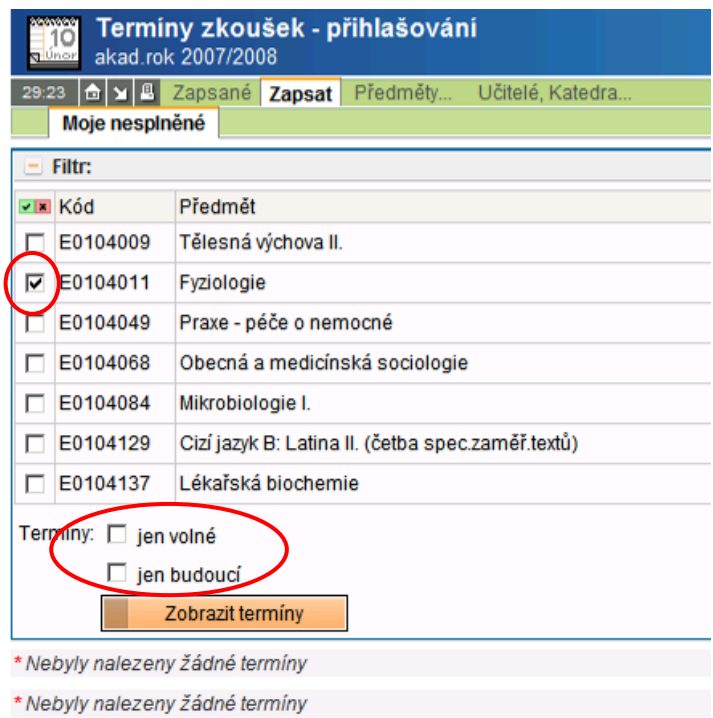

Poté klikněte na tlačítko "Zobrazit termíny" a dole se vám zobrazí seznam termínů:

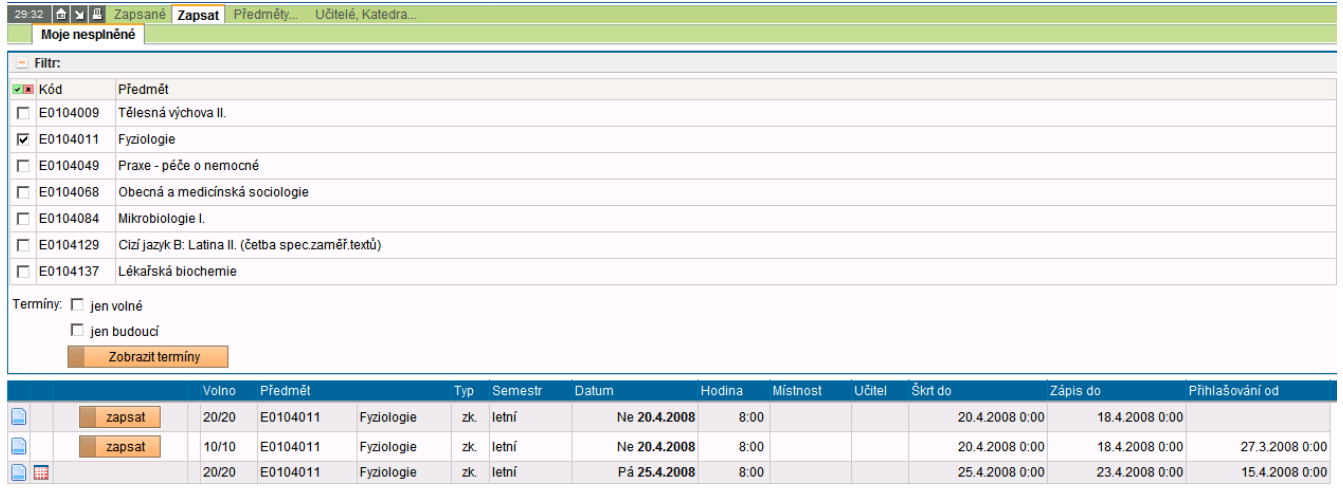

U termínu je uvedeno datum, od kdy je možné se na termín přihlašovat – to může a nemusí být vyplněno, do kdy se můžete na termín přihlásit a do kdy se z termínu můžete škrtnout - odhlásit.

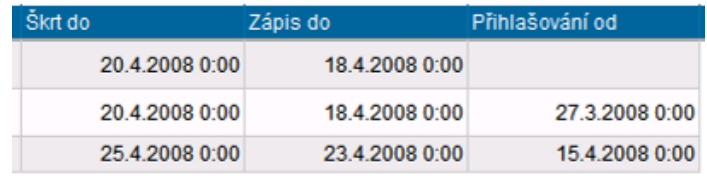

Pro zapsání termínu klikněte na tlačítko "zapsat."

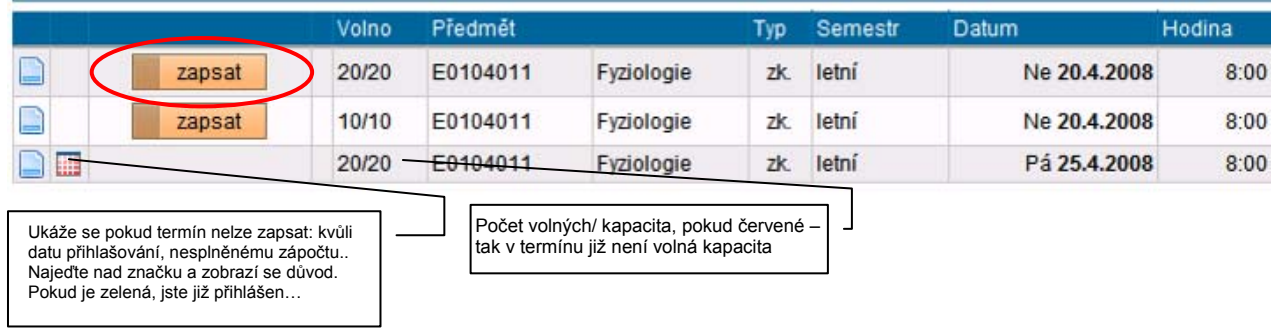

Zobrazí se vám seznam všech termínů, na které jste již zapsáni.

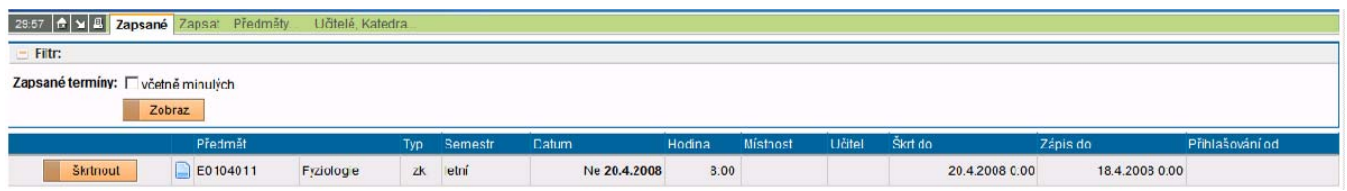

## *3. Jak se z termínu vyškrtnout - odhlásit?*

Klikněte na tlačítko:

a<br>110 Termíny zkoušek -

.<br>≝ přihlašování

Ocitnete se v aplikaci pro přihlašování na zkoušky:

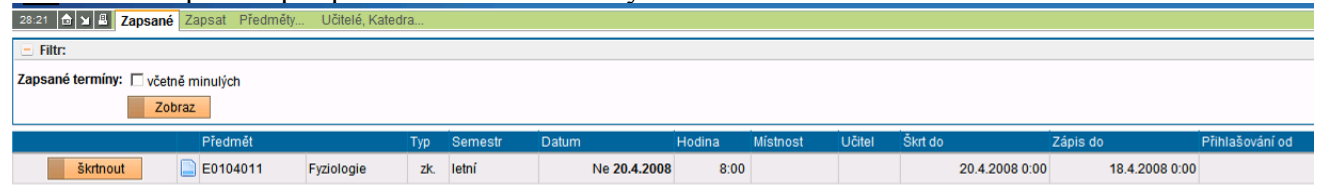

Pokud je ve sloupci s názvem "Škrt do" datum, které vám v současnosti již nedovolí se z termínu vyškrtnout, tak se již odhlásit nemůžete. Musíte kontaktovat ústav nebo kliniku, aby vás omluvily a z termínu vyškrtly.

Pokud je datum v pořádku klikněte na tlačítko "škrtnout."

Program se vás ještě jednou zeptá, jestli se chcete z termínu skutečně vyškrtnout.

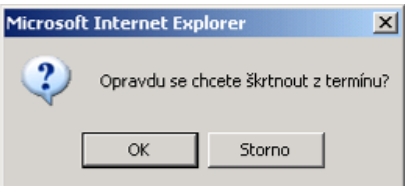

Potvrďte volbu kliknutím na tlačítko "OK."

A tím jste z termínu vyškrtnuti.

## *4. Jak zobrazit seznam termínů na které jsem zapsaný/á?*

Stačí se přihlásit a zvolit aplikaci pro přihlašování na zkoušky. Tedy klikněte na tlačítko:

e∞ez<br>∃10 Termíny zkoušek -.≂<br> přihlašování

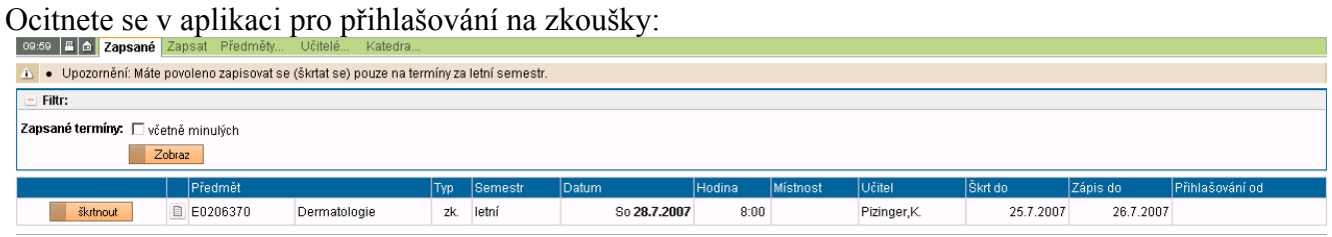

Zde se nachází seznam termínů, na které jste zapsáni. Pokud kliknete na tlačítko "šktnout", které je před termínem, budete z termínu odhlášeni.

## *5. Jak se dozvím podrobnosti o termínu?*

Před přihlášením na termín si nechte vypsat termín, který vás zajímá – postupujte podle části 2.

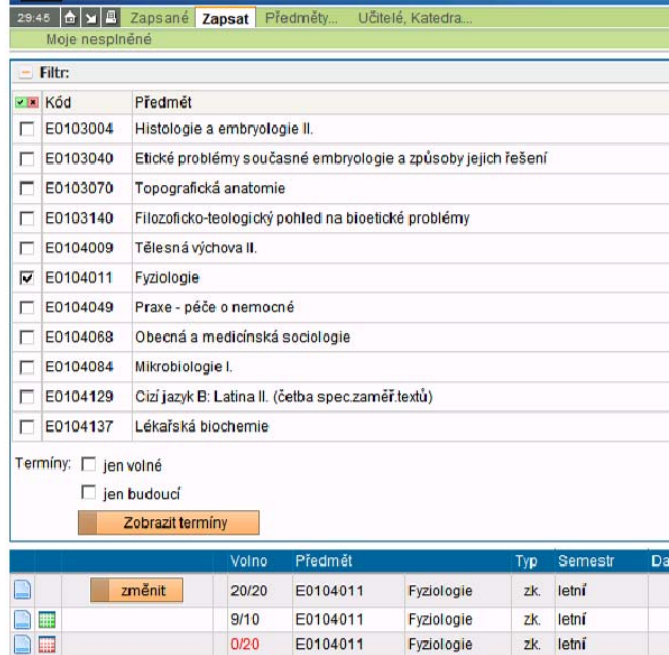

Vlevo vedle tlačítka "zapsat" je ikona dokumentu:

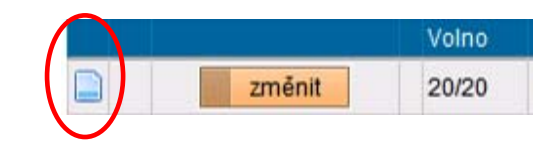

Klikněte na ní a objeví se vám detail termínu:

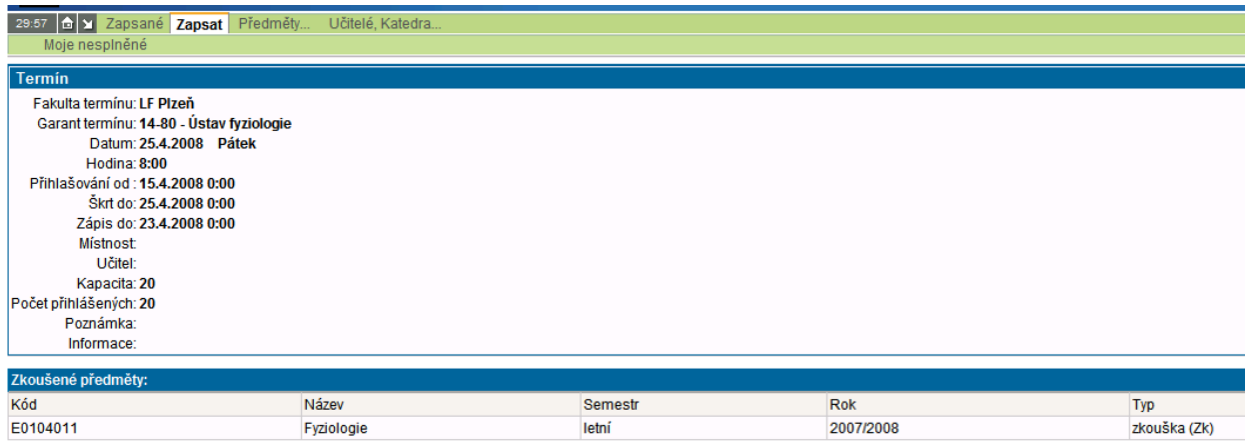

## *6. Proč se nemohu zapsat na termín?*

Existuje několik možností:

- Na termín se zatím není možné přihlašovat je to dáno datem, od kdy se na termín lze přihlašovat
- Na termín se už nelze přihlašovat dáno datem, do kdy se lze na termín přihlásit
- Termín je zaplněn a není volná kapacita
- Nemáte splněn zápočet předmětu, ať už letní nebo i zimní, pokud se jedná o dvousemestrální předmět nebo předmět, který má zkoušku v zimním semestru
- Zápočty máte splněny, ale stejně se nelze na termín přihlásit. Zápočty zřejmě nejsou zapsány v systému student. Zkontrolujte to v internetové aplikaci "Výsledky zkoušek – prohlížení".

V případě, že je tomu skutečně tak, kontaktujte kliniku nebo ústav, která je garantem předmětu a měla vám tedy zápočet do systému zapsat.

## *7. Rekvizitami podmíněné přihlašování na zkoušky?*

Pokud nemáte splněné všechny rekvizity potřebné pro splnění zkoušky, na kterou se hlásíte, tak vám systém sice povolí se na zkoušku přihlásit, ale posléze vás sám během několika minut odhlásí. Odhlásí vás a zároveň vám zašle zprávu na e-mail, který máte zřízen u Lékařské fakulty. Proto je absolutně nezbytné, používat a nahlížet do fakultního e-mailu, který vám byl také z tohoto důvodu zřízen!!! **Používejte tedy e-mail zřízený u Lékařské fakulty.** E-mail vám bude zaslán, protože jste nesplnili některé nezbytné rekvizity. Pokud nemáte splněné rekvizity, jejichž seznam naleznete v Karolínce nebo na internetové adrese: http://www.lfp.cuni.cz/article.aspx?id=66 , musíte si je splnit před vykonáním zkoušek z předmětů, které jsou těmito rekvizitami podmíněny. Pro kontrolu, které předměty jste již splnili slouží internetová aplikace "Výsledky zkoušek – prohlížení", kterou si můžete zvolit po přihlášení do systému.

## *8. Omlouvání ze zkoušek?*

Pokud víte, že se na zkoušku na kterou jste přihlášeni zřejmě nedostavíte, ale již uplynul termín do kdy se můžete z termínu odhlásit, kontaktujte ústav nebo kliniku a omluvte se. To samé platí i pokud jste na termín byly zapsáni, ale nedostavili se. Pokud se neomluvíte, můžete být na termínu blokováni a systém vám neumožní se přihlásit na další termín.